# 支払等記録

概要

- 口座間送金決済以外の方法で弁済された場合、支払等記録請求をおこなうことができます。
- 支払等記録請求には、「支払を行ったことによる記録請求」と「支払を受けたことによる記録請求」 があります。

 担当者は必要な項目を入力し、仮登録を行います。「支払を行ったことによる記録請求」の場合、 仮登録後、承認者が承認し、相手方が承諾することで成立します。

①「支払を行ったことによる記録請求」の場合の相手方の承諾は、承諾依頼通知日から 5 営業日 後(通知日を含む)までに相手方からの承諾回答が必要です。否認された場合または、上記期間 内に相手方からの回答がない場合は無効となります。

②「支払を受けたことによる記録請求」の場合、相手方の承諾回答は不要です。

<mark>>ログイン後、トップ画面のその他請求</mark>タブをクリックしてください。

1. その他請求メニュー画面 でもさい花子のない中 でんさい信用金庫 ログアウト コーポレートメッセージ表示エリア ————————<br>最終操作日時 : 2009/05/01 15:00:00  $\sqrt[3]{2}$ 债格発生請求 债格譲渡請求 **债権一括請求** 融资申込 その他請求 管理業務 支払等記録ボタンをクリックしてくださ い。 その他等すること SCOMMUN 2600 ■ その他諸求メニュー 変更記録 債権の取消/変更を行います 保証記録 ●<br>■金融機関での自動送金でなく、利用者間での支払等記録を登録します。 支払等記録 2. 支払等記録メニュー画面 アムキハカス·ロガインは でんさい信用金庫 ⇘ ログアウト コーポレートメッセージ表示エリア 最終操作日時: 2009/05/01 15:00:0 トゥブ 債権情報照会 债権発生請求 债権譲渡請求 债権一括請求 <mark>登録</mark>ボタンをクリックしてください。 融資申込 管理業務 その他請求 **安更記録 保証記録 支払等記録** 支払等記録メニュー **SCCMNU12602** ■ 支払等記録メニュー 登録 工作開送金決済(自動送金)以外の支払等記録を登録します。

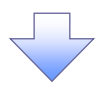

#### 3. 支払等記録請求対象債権検索画面

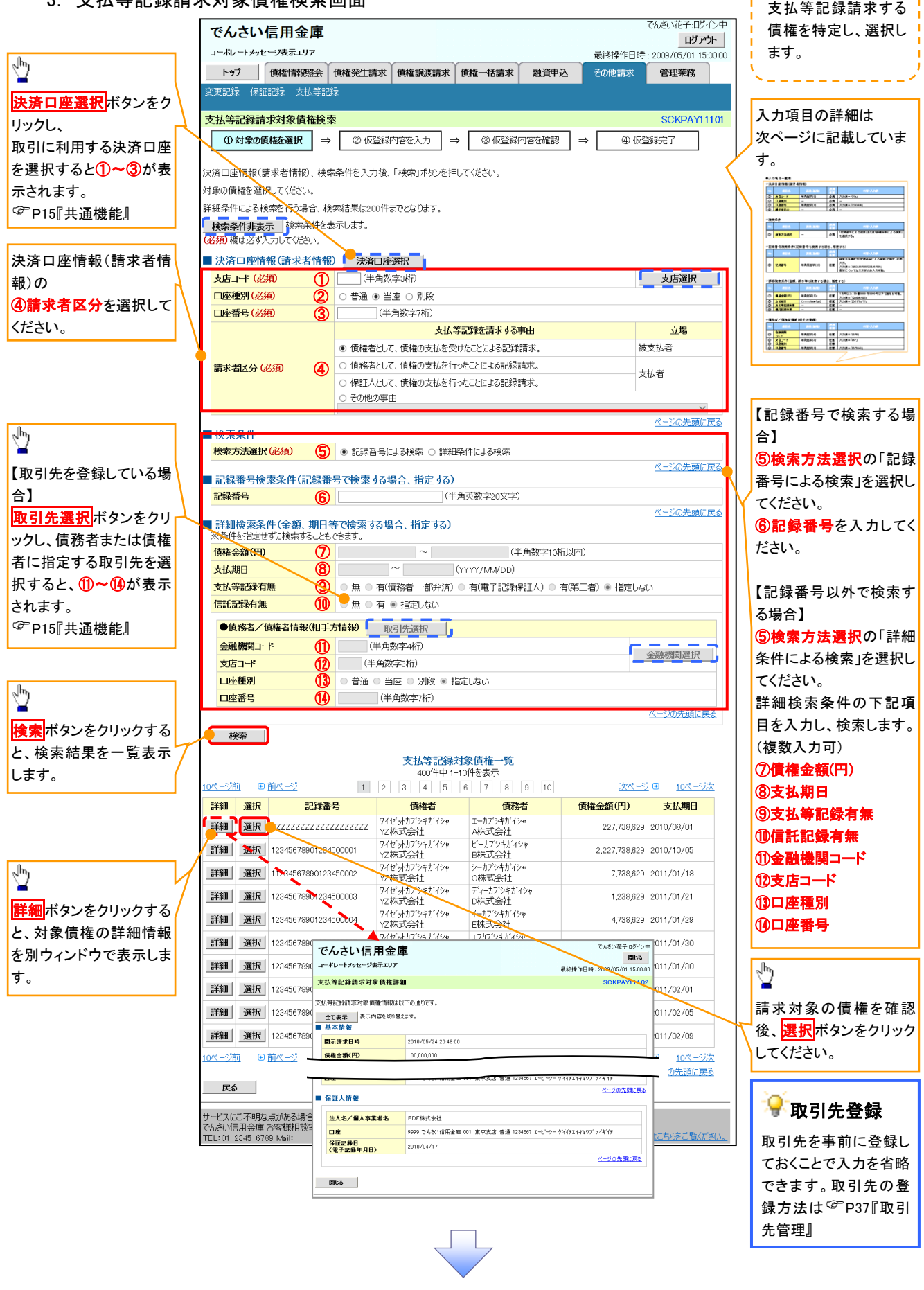

## ●入力項目一覧表

# 決済口座情報(請求者情報)

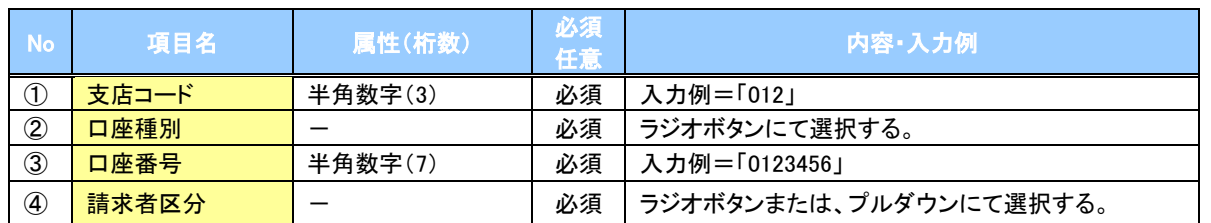

#### 検索条件

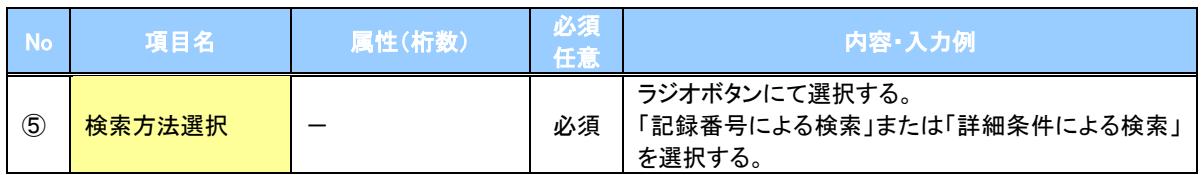

#### 記録番号検索条件(記録番号で検索する場合、指定する)

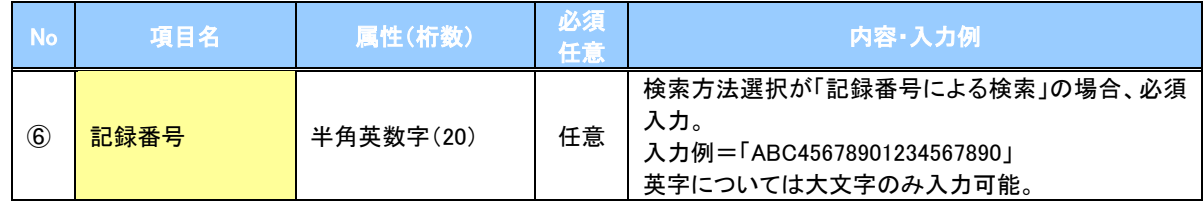

#### 詳細検索条件(金額、期日等で検索する場合、指定する)

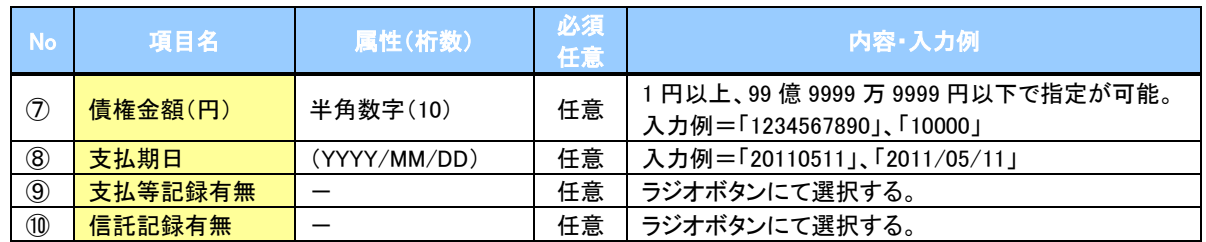

## →債務者/債権者情報(相手方情報)

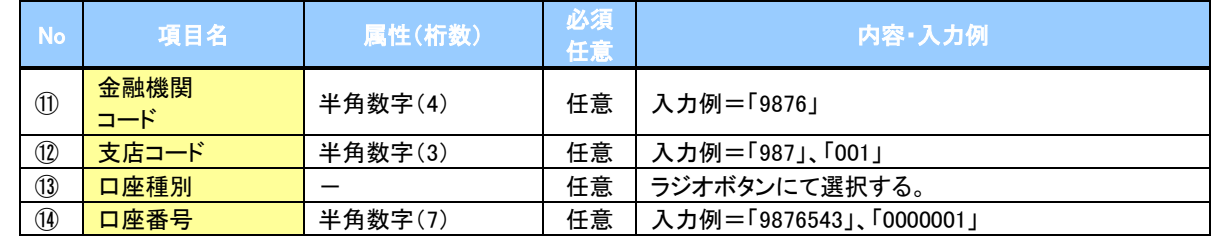

 $\overline{\phantom{a}}$ 

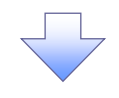

## 4. 支払等記録請求仮登録画面

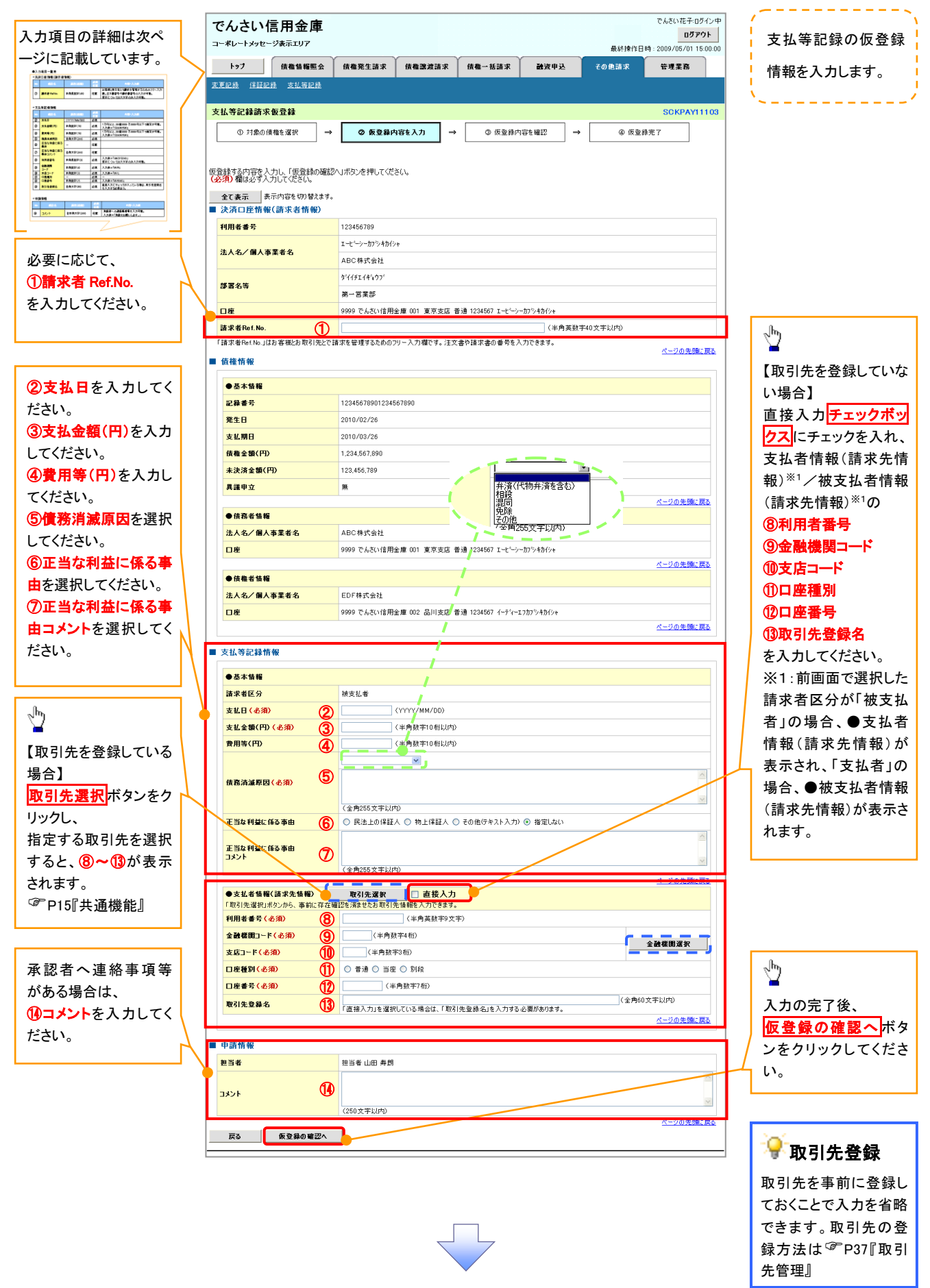

# ●入力項目一覧表

# ◆決済口座情報(請求者情報)

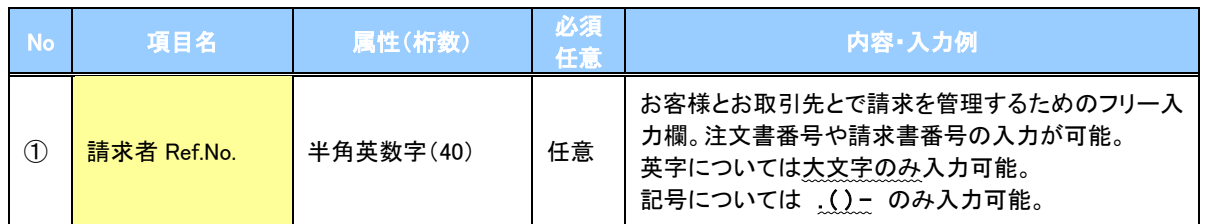

# 支払等記録情報

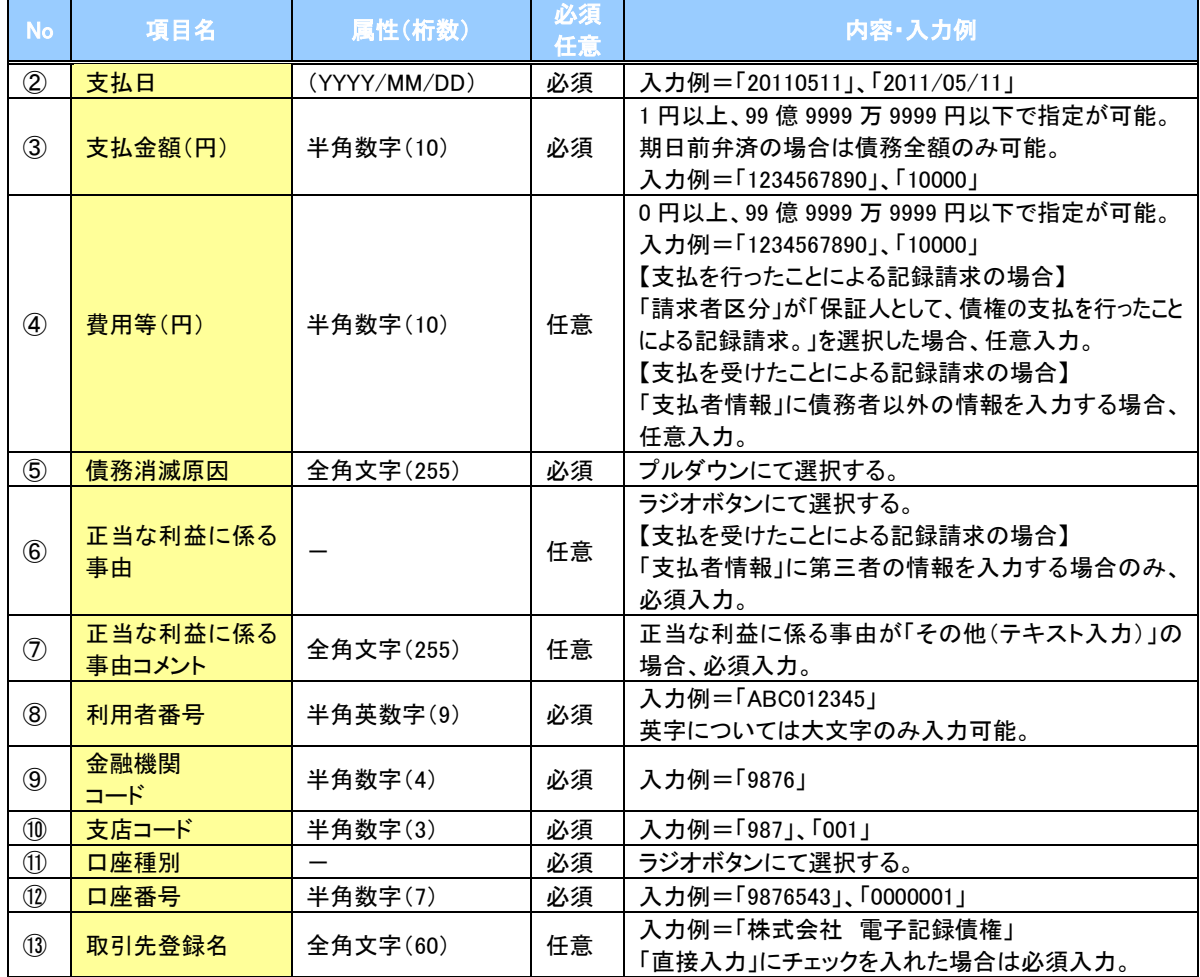

#### ◆申請情報

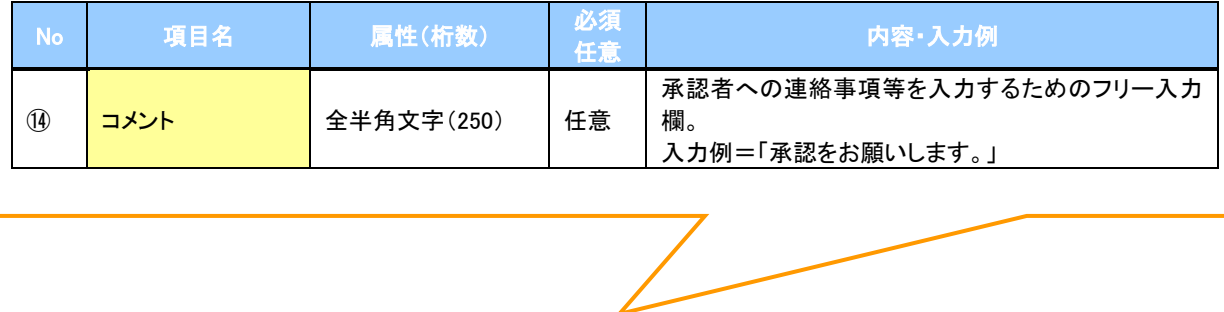

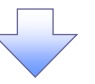

### 5. 支払等記録請求仮登録確認画面

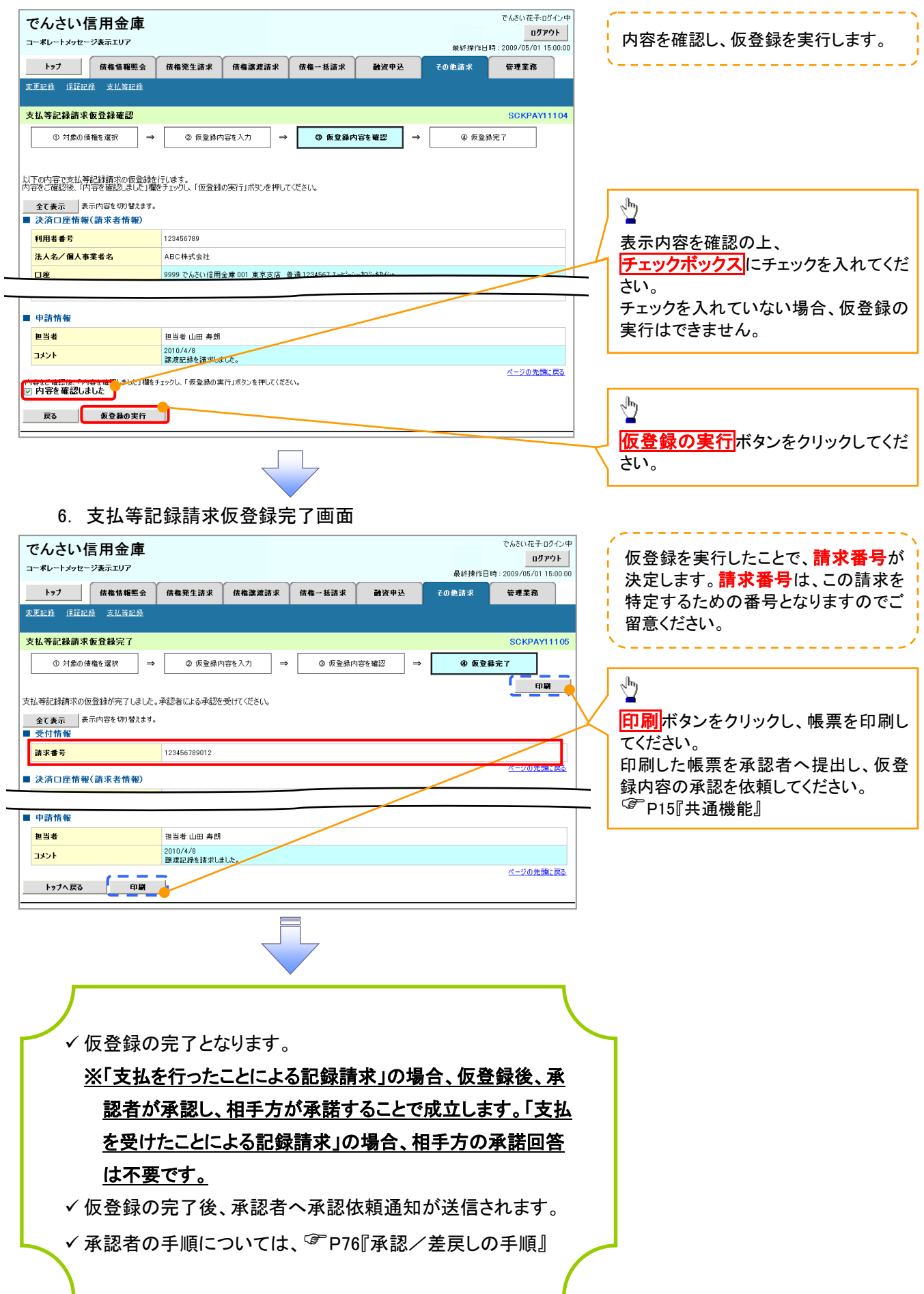